# **Odace - Interrupteur à relais 10 A connecté Guide d'utilisation de l'appareil**

**Informations sur les caractéristiques et fonctionnalités de l'appareil. 04/2024**

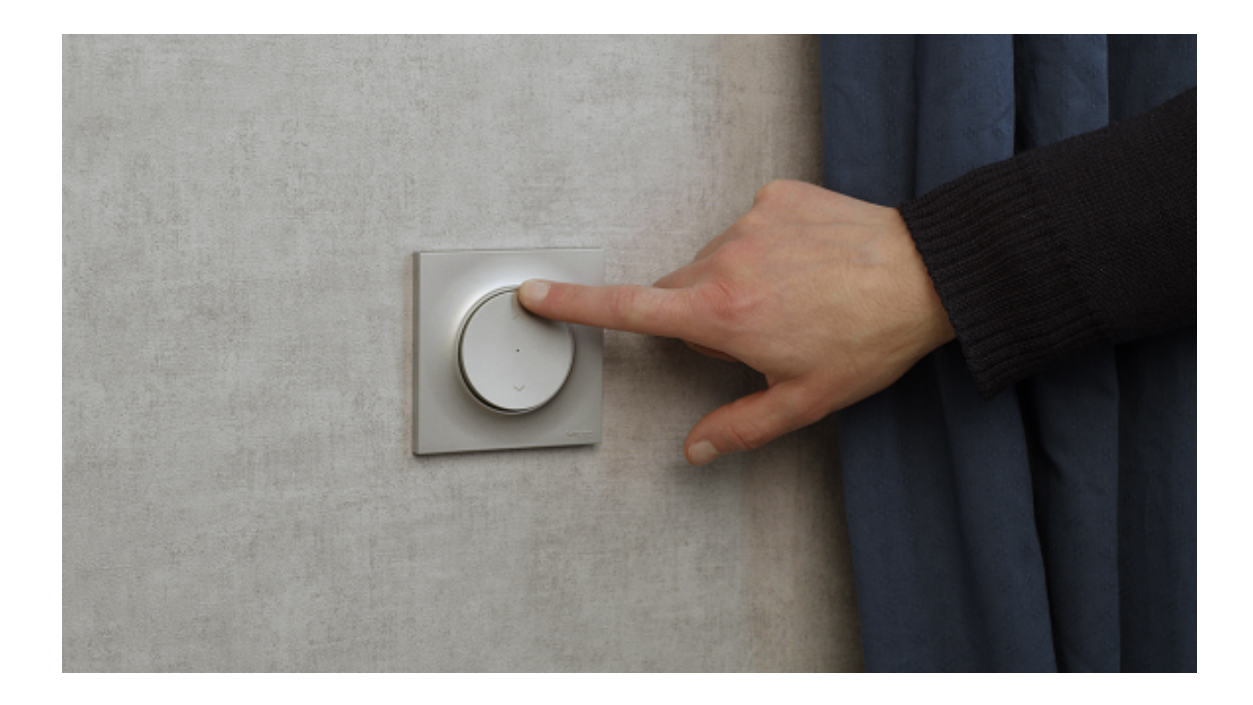

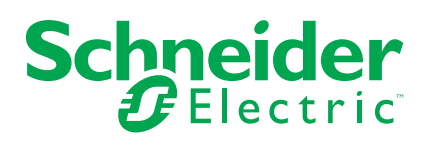

## **Mentions légales**

Les informations fournies dans ce document contiennent des descriptions générales, des caractéristiques techniques et/ou des recommandations concernant des produits/solutions.

Ce document n'est pas destiné à remplacer une étude détaillée ou un plan de développement ou de représentation opérationnel et propre au site. Il ne doit pas être utilisé pour déterminer l'adéquation ou la fiabilité des produits/solutions pour des applications utilisateur spécifiques. Il incombe à chaque utilisateur individuel d'effectuer, ou de faire effectuer par un professionnel de son choix (intégrateur, spécificateur ou équivalent), l'analyse de risques exhaustive appropriée ainsi que l'évaluation et les tests des produits/solutions par rapport à l'application ou l'utilisation particulière envisagée.

La marque Schneider Electric et toutes les marques de commerce de Schneider Electric SE et de ses filiales mentionnées dans ce document sont la propriété de Schneider Electric SE ou de ses filiales. Toutes les autres marques peuvent être des marques de commerce de leurs propriétaires respectifs.

Ce document et son contenu sont protégés par les lois sur la propriété intellectuelle applicables et sont fournis à titre d'information uniquement. Aucune partie de ce document ne peut être reproduite ou transmise sous quelque forme ou par quelque moyen que ce soit (électronique, mécanique, photocopie, enregistrement ou autre), à quelque fin que ce soit, sans l'autorisation écrite préalable de Schneider Electric.

Schneider Electric n'accorde aucun droit ni aucune licence d'utilisation commerciale de ce document ou de son contenu, sauf dans le cadre d'une licence non exclusive et personnelle, pour le consulter tel quel.

Schneider Electric se réserve le droit d'apporter à tout moment des modifications ou des mises à jour relatives au contenu de ce document ou à son format, sans préavis.

**Dans la mesure permise par la loi applicable, Schneider Electric et ses filiales déclinent toute responsabilité en cas d'erreurs ou d'omissions dans le contenu informatif du présent document ou pour toute conséquence résultant de l'utilisation des informations qu'il contient.**

## **Table des matières**

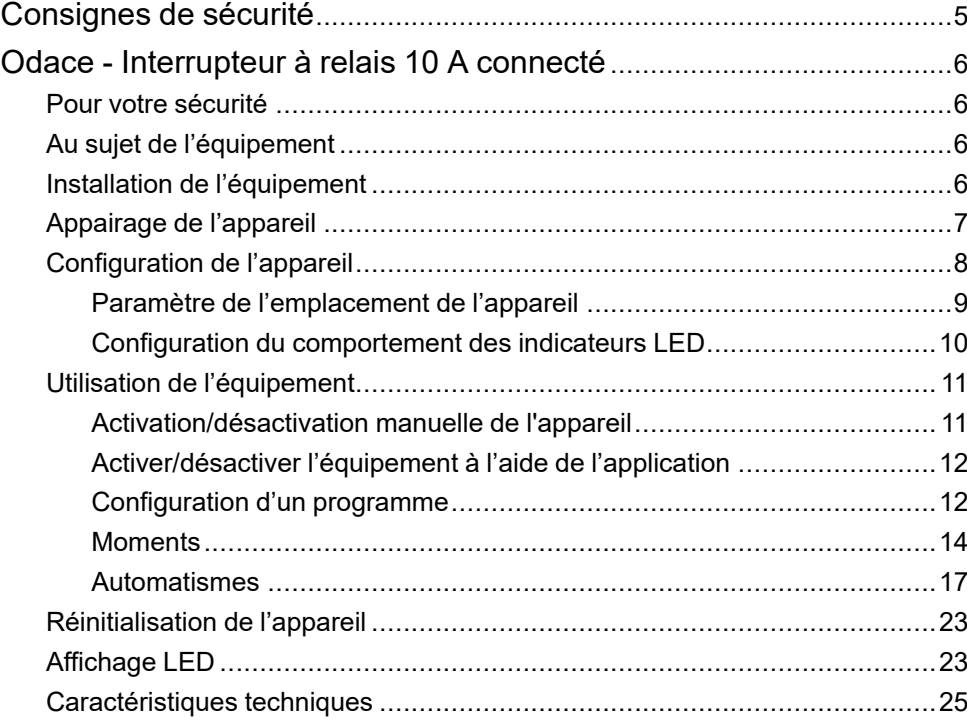

## <span id="page-4-0"></span>**Consignes de sécurité**

### **Informations importantes**

Il est nécessaire de lire attentivement ces instructions et de se familiariser avec l'appareil avant d'essayer de l'installer, de l'utiliser, de l'entretenir ou de procéder à sa maintenance. Les messages spéciaux suivants peuvent figurer dans ce manuel ou sur l'équipement pour mettre en garde contre des risques potentiels ou pour attirer l'attention sur des informations qui clarifient ou simplifient une procédure.

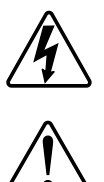

L'ajout de l'un des symboles à une étiquette de sécurité « Danger » ou « Avertissement » indique qu'il existe un danger électrique pouvant entraîner des blessures si les instructions ne sont pas respectées.

Il s'agit du symbole d'alerte de sécurité. Il est utilisé pour alerter sur des risques potentiels de blessure. Respectez tous les messages de sécurité accompagnant ce symbole pour éviter tout risque de blessure ou de mort.

## **AADANGER**

**DANGER** indique une situation dangereuse qui, si elle n'est pas évitée, **entraînera** la mort ou des blessures graves.

**Le non-respect de ces instructions provoquera la mort ou des blessures graves.**

## **A AVERTISSEMENT**

**AVERTISSEMENT** indique une situation dangereuse qui, si elle n'est pas évitée, **peut entraîner** la mort ou des blessures graves.

## **ATTENTION**

**ATTENTION** indique une situation dangereuse qui, si elle n'est pas évitée, **peut entraîner** des blessures légères ou modérées.

## *AVIS*

Le terme REMARQUE est utilisé pour aborder des pratiques qui ne sont pas liées à une blessure physique.

## <span id="page-5-0"></span>**Odace - Interrupteur à relais 10 A connecté**

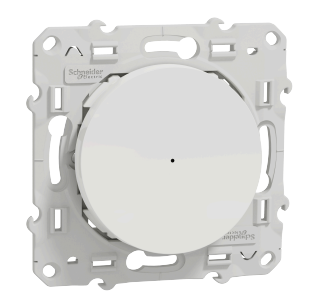

S5X0530W

## <span id="page-5-1"></span>**Pour votre sécurité**

### **DANGER**

#### **RISQUE DE DÉCHARGE ÉLECTRIQUE, D'EXPLOSION OU DE COUP D'ARC**

Seul un personnel électricien qualifié doit effectuer une installation électrique sécurisée. Le personnel électricien qualifié doit faire preuve de connaissances approfondies dans les domaines suivants :

- Raccordement aux réseaux d'installation
- Raccordement de différents appareils électriques
- Pose de câbles électriques
- Normes de sécurité, règles et réglementations locales pour le câblage.

**Le non-respect de ces instructions provoquera la mort ou des blessures graves.**

## <span id="page-5-2"></span>**Au sujet de l'équipement**

L'interrupteur à relais 10 A connecté (ci-après dénommé **interrupteur à relais**) est un bouton-poussoir qui peut être utilisé pour commuter des charges LED, ohmiques, inductives ou capacitives manuellement ou à distance.

### **Options de commande**

**Commande de maison** : Pour contrôler l'interrupteur à relais via l'application Wiser, vous aurez besoin de la **Passerelle Wiser**.

**Fonctionnement direct** : Vous pouvez toujours commander l'interrupteur à relais directement sur site. Vous pouvez également raccorder de nombreux interrupteurs mécaniques.

## <span id="page-5-3"></span>**Installation de l'équipement**

Reportez-vous aux Instructions [d'installation](https://download.schneider-electric.com/files?p_Doc_Ref=S5x0530W_HW) fournies avec ce produit.

## <span id="page-6-0"></span>**Appairage de l'appareil**

À l'aide de l'application Wiser Home, appairez votre interrupteur à relais avec la **Passerelle Wiser** pour accéder à l'interrupteur à relais et le contrôler. Procédez comme suit pour appairer l'interrupteur à relais :

- 1. Sur la page Accueil, appuyez sur .
- 2. Appuyez sur l'icône **Équipements >** et **Lumières > 1 bouton > Suivant**.

**NOTE:** L'écran suivant illustre le processus d'appairage de l'interrupteur à relais.

3. Appuyez brièvement 3 fois sur le bouton-poussoir et assurez-vous que la LED clignote en orange.

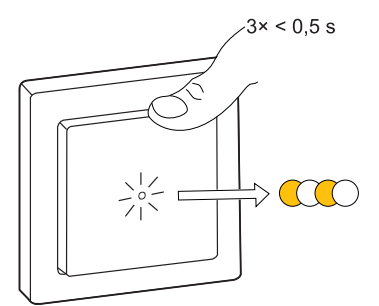

4. Attendez quelques secondes que la LED s'allume en vert. Vous pouvez également voir dans l'application que l'appareil est appairé.

**NOTE:** Si la LED clignote en vert et en rouge, consultez les instructions en appuyant sur le lien **La LED clignote en vert et en rouge ?**.

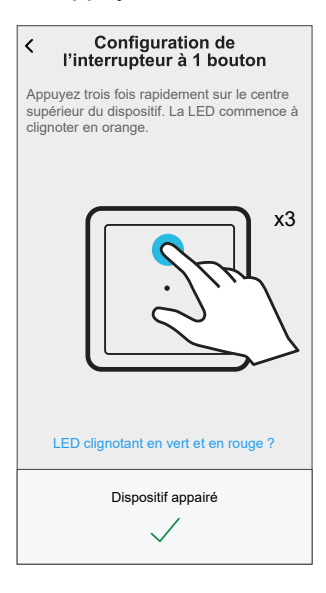

5. Appuyez sur **Suivant** pour saisir le nom de l'appareil et l'attribuer à une nouvelle pièce ou à une pièce existante.

L'interrupteur à relais est désormais répertorié sous **Tous** les appareils.

## <span id="page-7-0"></span>**Configuration de l'appareil**

À l'aide de l'application Wiser home, vous pouvez configurer l'appareil en fonction de vos préférences.

- 1. Sur la page Accueil, appuyez sur  $\bigotimes$ .
- 2. Appuyez sur **Équipements > Lumières > Interrupteur à relais** pour accéder à l'écran **Détails de l'appareil**.

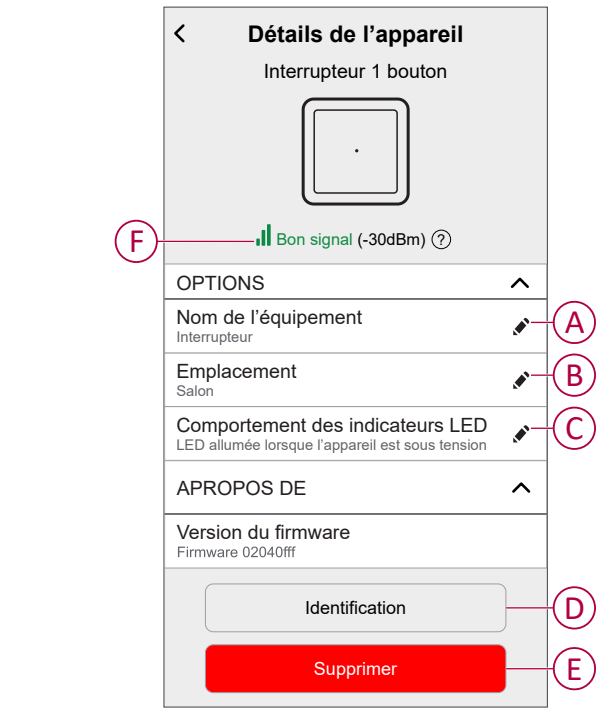

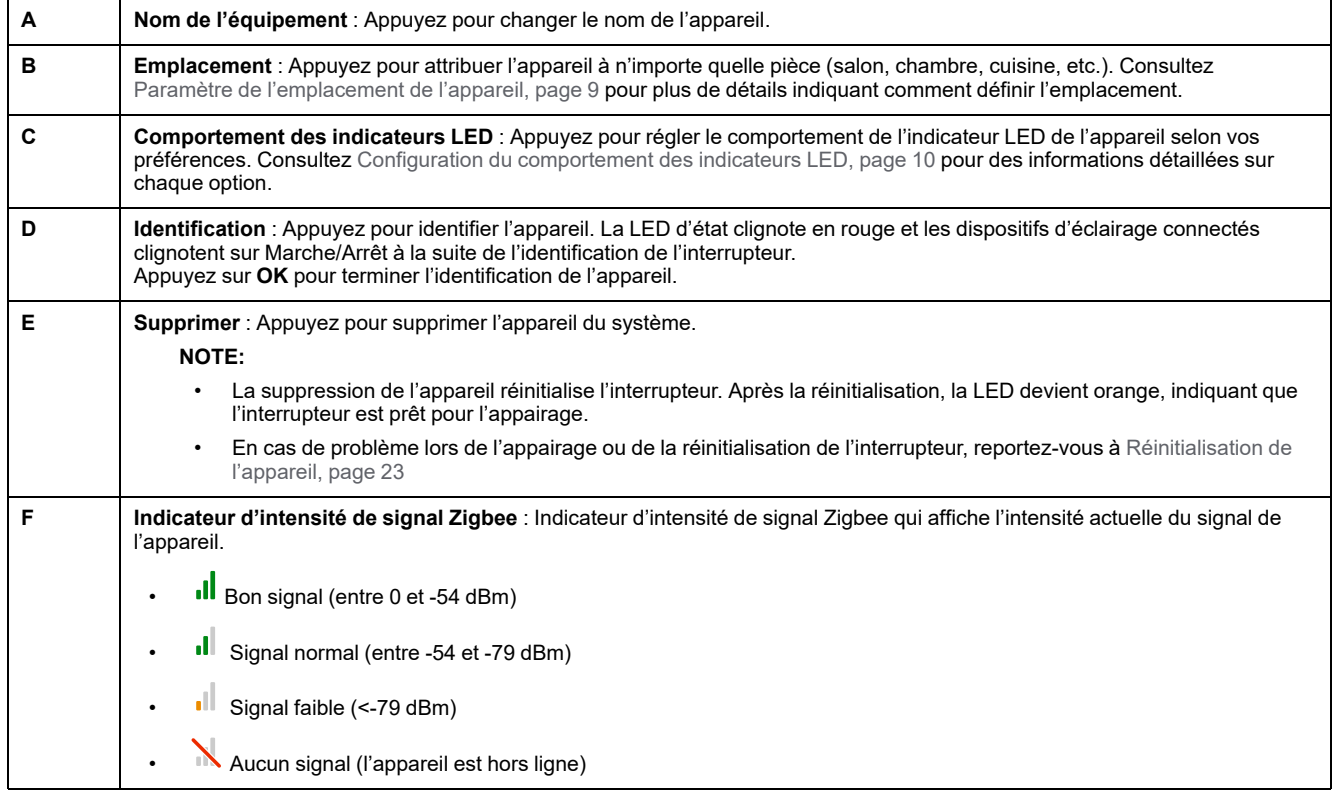

### <span id="page-8-0"></span>**Paramètre de l'emplacement de l'appareil**

Vous pouvez modifier l'emplacement de l'appareil à l'aide de l'application Wiser Home (comme une chambre, un salon, une salle à manger, etc.).

- 1. Sur la page Accueil, appuyez sur  $\bigotimes$ .
- 2. Toucher **Périphériques**, sélectionnez dans la liste l'équipement dont vous souhaitez modifier l'emplacement.
- 3. Toucher **Localité** pour ouvrir la page de configuration.
- 4. Sur la page de configuration, vous pouvez entrer **Nouveau nom de salle** (A) ou sélectionnez une pièce existante dans la liste (B).

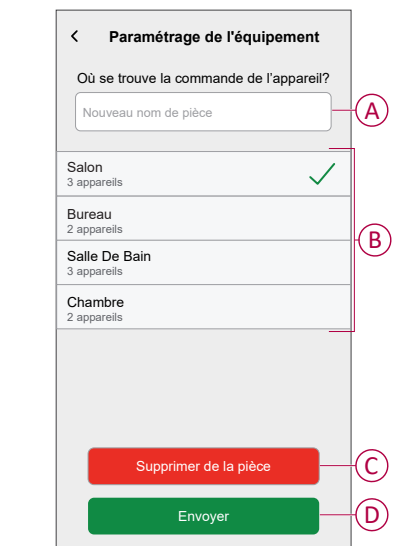

**SUGGESTION:** Si l'appareil est déjà affecté, vous pouvez le supprimer de la salle existante. Toucher **Supprimer de la salle** (C).

5. Une fois les modifications effectuées, appuyez sur **Soumettre** (D).

### <span id="page-9-0"></span>**Configuration du comportement des indicateurs LED**

À l'aide de l'application Wiser Home, vous pouvez régler le comportement de l'indicateur LED sur votre appareil pour en connaître l'état.

- 1. Sur la page Accueil, appuyez sur  $\ddot{\text{Q}}$ .
- 2. Appuyez sur **Équipements > Lumières**.
- 3. Sélectionnez l'appareil à mettre à jour et appuyez sur **Comportement des indicateurs LED**.

**NOTE:** Si vous ne trouvez pas l'option dans votre application, réinitialisez l'appareil aux réglages d'usine et effectuez le processus d'appairage.

4. Sélectionnez l'une des options suivantes selon vos préférences.

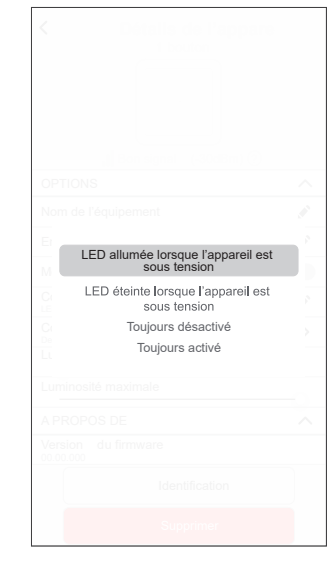

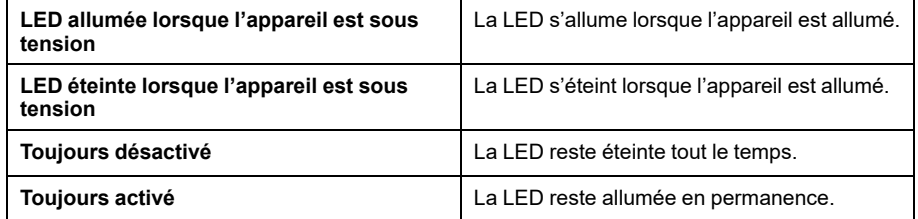

## <span id="page-10-0"></span>**Utilisation de l'équipement**

## <span id="page-10-1"></span>**Activation/désactivation manuelle de l'appareil**

Vous pouvez activer/désactiver l'appareil manuellement. L'appareil alimente les appareils électriques qui lui sont connectés.

Appuyez brièvement une fois sur le bouton-poussoir pour activer/désactiver le interrupteur à relais.

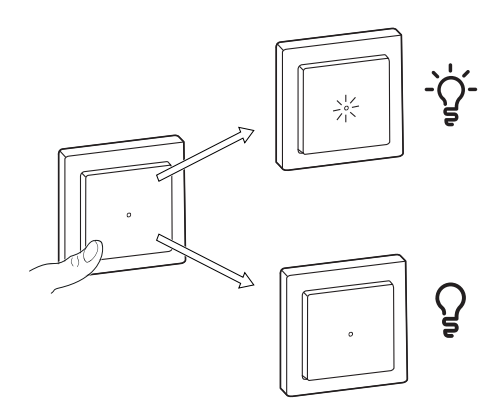

### <span id="page-11-0"></span>**Activer/désactiver l'équipement à l'aide de l'application**

À l'aide de l'application Wiser Home, vous pouvez activer/désactiver l'interrupteur à relais à distance.

Suivez les étapes pour activer/désactiver l'interrupteur à relais à l'aide de l'application :

- 1. Accédez à la page d'accueil, appuyez sur **Tous** et recherchez l'équipement.
- 2. Toucher  $\overset{\text{(d)}}{=}$  (A) pour activer l'interrupteur à relais.

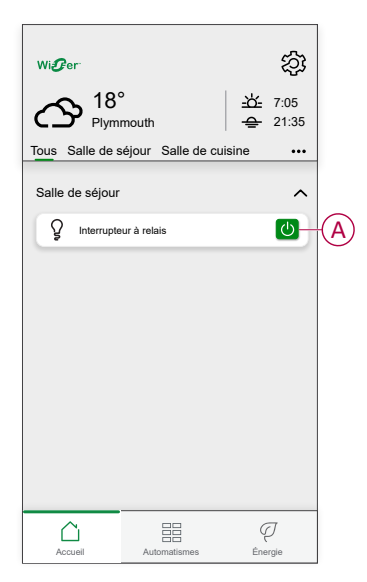

## <span id="page-11-1"></span>**Configuration d'un programme**

L'interrupteur à relais peut être entièrement contrôlé par un programme. Une fois le programme réglé, l'interrupteur à relais fonctionne à un moment défini. Pour créer un programme, procédez comme suit :

- 1. Sur la page  $Accu$ eil, appuyez sur $\Xi \Xi$ .
- 2. Aller à **Planifications** et appuyez sur **D** pour créer une planification.
- 3. Saisissez le nom du programme (A).
- 4. Dans le menu **TYPE**, sélectionnez **Lumières** (B).
- 5. Dans le menu **SUIVI PAR**, sélectionnez **Interrupteur à relais** (C) dans les appareils répertoriés.

6. Appuyez sur **Créer** pour configurer les évènements.

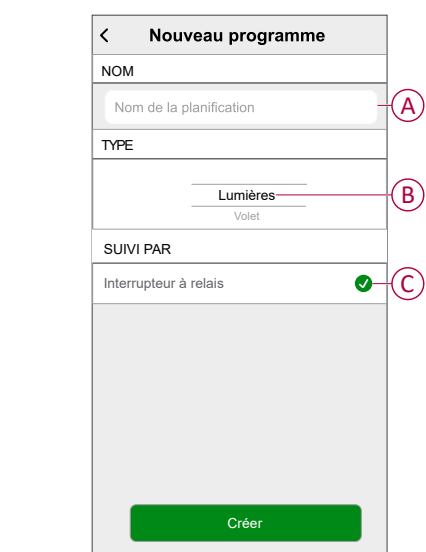

- 7. Dans le menu **ÉVÈNEMENTS**, sélectionnez un jour, puis appuyez sur pour ajouter un évènement tel que **ÉTAT** (lumières allumées/éteintes) et **QUAND** (lever/coucher du soleil ou plage horaire spécifique).
- 8. Appuyez sur **Enregistrer** pour sauvegarder le programme.

#### **SUGGESTION:**

- Vous pouvez ajouter plusieurs programmes en fonction de vos besoins. Sélectionnez jours, appuyez sur  $\bigoplus$ , réglez l'état marche/ arrêt et l'heure.
- Vous pouvez copier le programme existant dans un autre programme

ou dans les jours de votre choix. Appuyez sur

- Appuyez sur **Programme** et sélectionnez un programme existant, puis cliquez sur **Copier**.
- Appuyez sur **Jour**, sélectionnez les jours que vous souhaitez affecter et cliquez sur **Copier**.

### <span id="page-13-0"></span>**Moments**

Un moment vous permet de regrouper plusieurs actions qui sont généralement exécutées ensemble. En utilisant l'application Wiser Home, vous pouvez créer des moments en fonction de vos besoins.

### **Création d'un moment**

Pour créer un moment, procédez comme suit :

- 1. Sur la page Accueil, appuyez sur **...**
- 2. Aller à **Instants** et appuyez sur **D** pour créer un moment.
- 3. Saisissez le nom du moment (A).

**CONSEIL** : Vous pouvez choisir l'image de couverture qui représente votre moment en appuyant sur

4. Appuyez sur **Ajouter des actions** (B) pour sélectionner la liste des appareils.

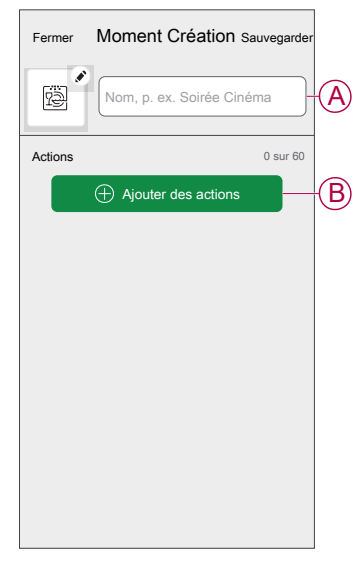

5. Dans le menu **Ajouter des actions**, vous pouvez sélectionner les appareils (C).

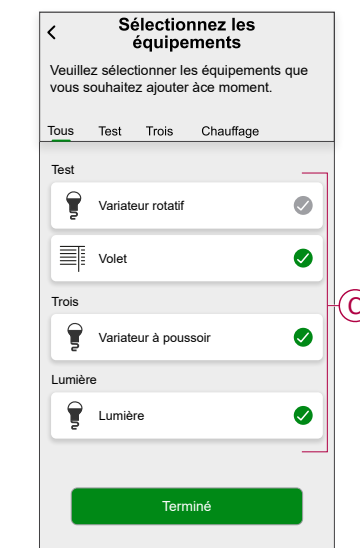

6. Une fois les appareils sélectionnés, appuyez sur **Terminé**.

- 7. Sur la page **Créateur de moment**, appuyez sur l'appareil pour définir la condition. Par exemple, il s'agit d'un interrupteur à relais :
	- Appuyez pour activer (D) et appuyez sur **Définir** dans le coin supérieur droit.

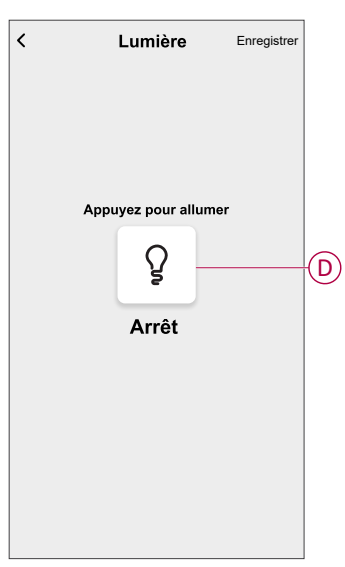

8. Après avoir défini toutes les conditions, appuyez sur **Sauvegarder**. Une fois le moment sauvegardé, il apparaît dans l'onglet **Moments**, où vous pouvez l'activer en appuyant dessus.

### **Modification d'un moment**

- 1. Sur la page Accueil, appuyez sur
- 2. Aller à **Instants**, localisez le moment où vous souhaitez modifier et appuyez sur ...
- 3. Sur le **Éditeur de moments**, vous pouvez effectuer les modifications suivantes :
	- Changer l'icône
	- Renommez l'instant.
	- Appuyez sur chaque action pour modifier les paramètres.
		- Pour supprimer une action, faites-la glisser vers la gauche, puis appuyez sur  $\overline{III}$  (A) pour la supprimer.
		- Toucher ⊕ **Ajouter des actions** (B) pour ajouter une nouvelle action.

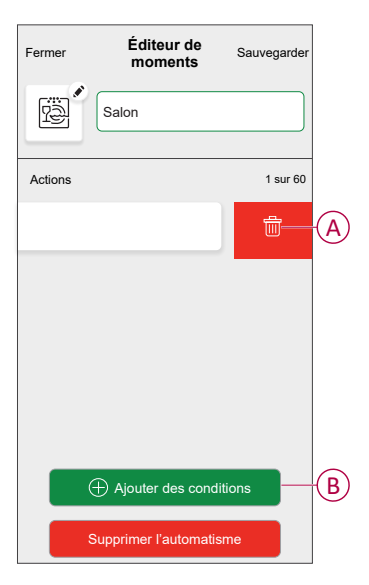

4. Appuyez sur **Sauvegarder** pour sauvegarder les modifications.

### **Suppression d'un moment**

- 1. Sur le **Domicile** page, appuyez sur
- 2. Aller à **Instants**, localisez le moment où vous souhaitez effacer et appuyez sur .
- 3. Dans la page Editeur de moment, cliquez sur **Supprimer** (A), puis appuyez sur **Ok** (B).

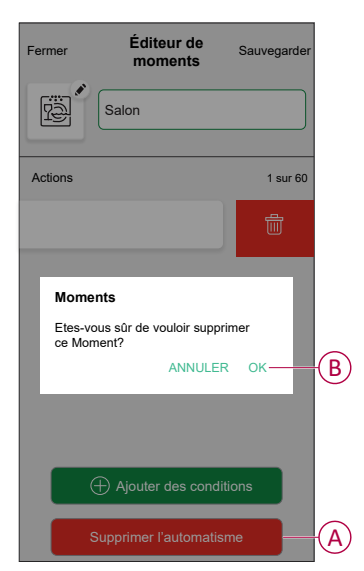

### <span id="page-16-0"></span>**Automatismes**

Un automatisme vous permet de déclencher une action automatiquement ou à des moments planifiés. En utilisant l'application Wiser Home, vous pouvez créer des automatismes en fonction de vos besoins. Cet exemple illustre le fonctionnement d'un équipement lorsque la condition est remplie.

### **Création d'un automatisme**

Procédez comme suit pour créer un automatisme :

- 1. Sur la page Accueil, appuyez sur
- 2. Accédez à **Automatismes**, puis appuyez sur **D** pour créer un automatisme.
- 3. Saisissez le nom de l'automatisme (A) et sélectionnez l'une des conditions suivantes pour déclencher un automatisme.
	- **Toutes les conditions :** Toutes les conditions doivent être remplies pour déclencher un automatisme
	- **Toute condition :** Une des conditions doit être remplie pour déclencher un automatisme.

**SUGGESTION:** Vous pouvez choisir l'image de couverture qui

représente votre automatisme en appuyant sur

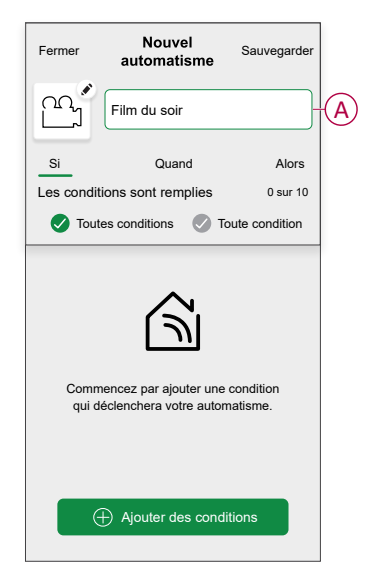

- 4. Appuyez sur **Ajouter des conditions** (B) et sélectionnez l'une des options suivantes (C) :
	- **Changement d'état d'un équipement** (sélectionnez l'appareil) : Un automatisme est déclenché en fonction de l'état d'un appareil, tel que l'ouverture d'un volet ou la détection d'un mouvement par un capteur de mouvement.
	- **Mode Absence** (activez ou désactivez) : Le mode Absence a pour but de régler votre domicile sur un état pratique pour les absences prolongées, comme un départ pour le week-end.

**NOTE:** Vous pouvez ajouter jusqu'à 10 conditions.

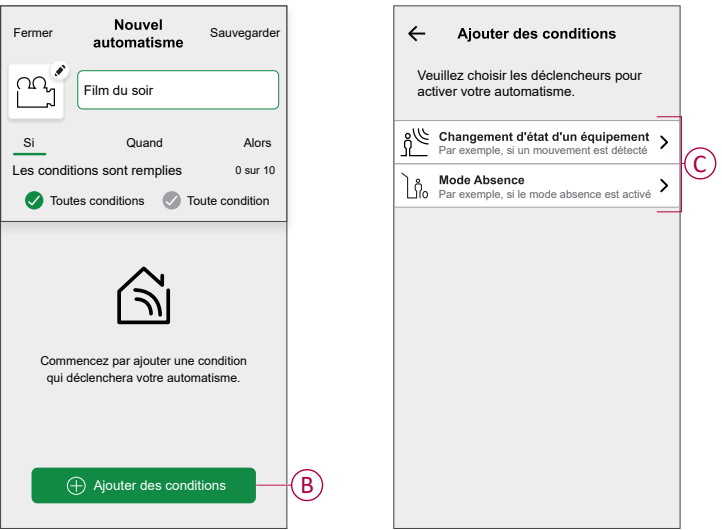

5. Sélectionnez un appareil pour définir la condition. Ensuite, choisissez l'état de l'appareil qui déclenchera l'automatisme, tel que l'état Marche/Arrêt ou le niveau de luminosité d'un variateur.

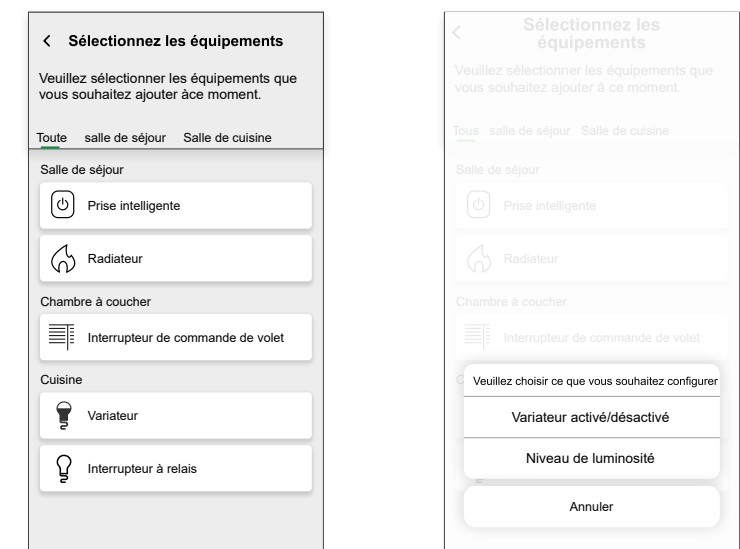

6. Appuyez sur **Définir** dans le coin supérieur droit.

**SUGGESTION:** Si vous souhaitez modifier la condition, faites-la glisser vers la gauche et appuyez sur l'icône de la corbeille. Ajoutez ensuite une nouvelle condition avec les paramètres requis.

7. Pour lancer l'automatisme à un moment donné, Appuyez sur **Lorsque > Ajouter un horaire** et sélectionnez l'une des options suivantes (D) :

**NOTE:** Vous pouvez ajouter jusqu'à 10 entrées de temps.

- **Heure précise de la journée** L'automatisme se déclenche à une heure précise de la journée, par exemple au lever, au coucher du soleil ou à 8h00 du matin.
- **Période de temps** L'automatisme se déclenche pendant des périodes de temps telles que du lever au coucher du soleil, du coucher au lever du soleil, ou de 8h00 du matin à 17h00.

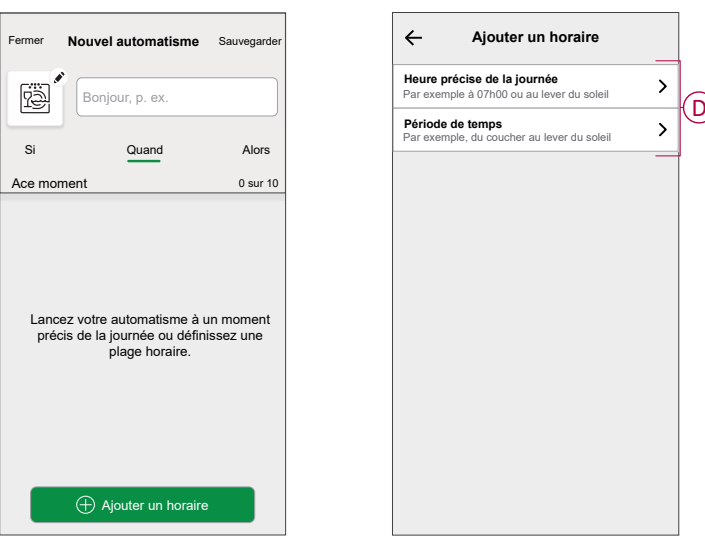

8. Pour ajouter une action, appuyez sur **Alors > Ajouter une action** et sélectionnez l'une des options suivantes (E) :

**NOTE:** Vous pouvez ajouter jusqu'à 10 actions.

- **Contrôler un appareil** Sélectionnez l'appareil et définissez l'état souhaité de l'appareil.
- **Envoyer une notification** Vous serez notifié si la condition est remplie.
- **Activer un moment** Sélectionnez un moment.

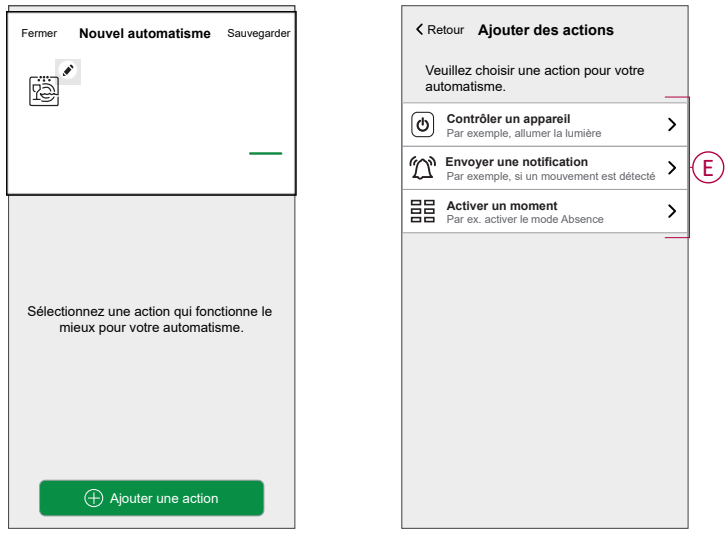

a. Dans cet exemple, nous allons sélectionner **Contrôler un appareil** et choisir **Interrupteur à relais** (F) en tant qu'appareil déclencheur d'une action.

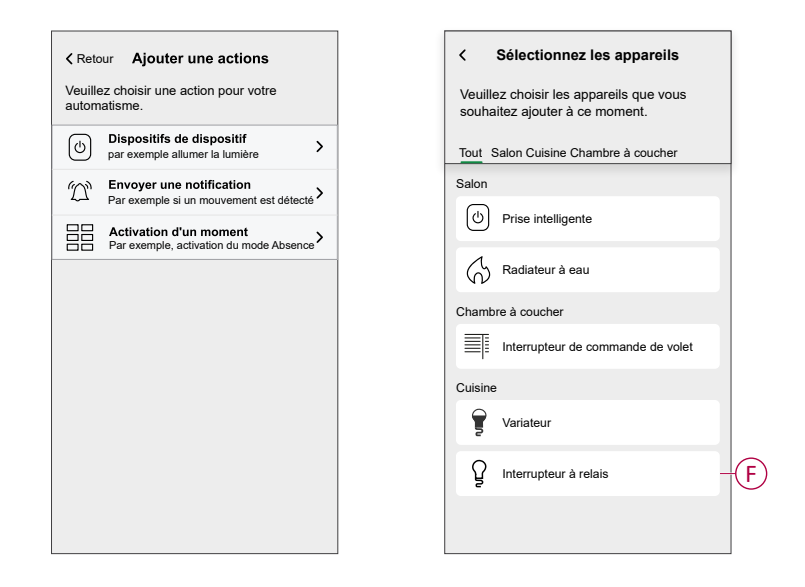

b. Réglez l'état, par exemple en activant ou en désactivant l'interrupteur à relais. Appuyez ensuite sur **Définir** dans le coin supérieur droit

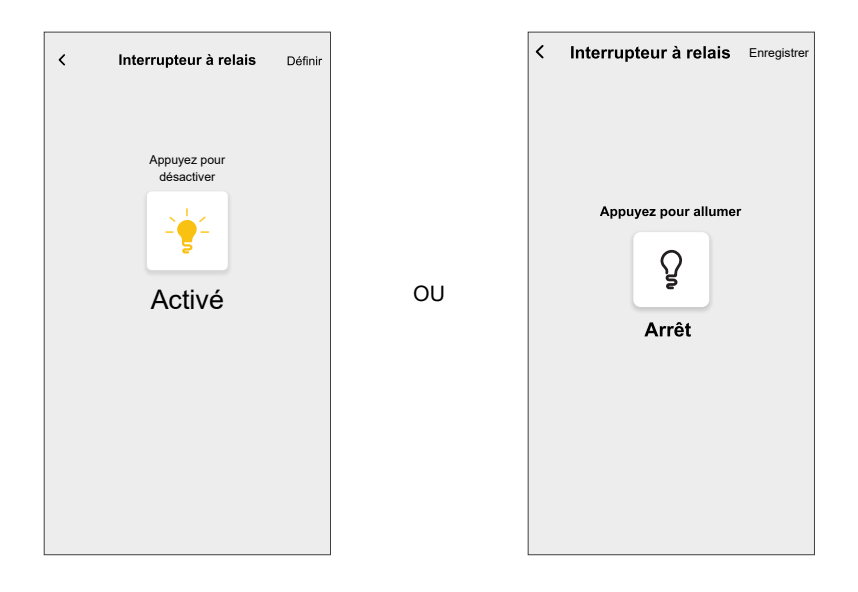

9. Appuyez sur **Sauvegarder**.

L'automatisme sauvegardé s'affiche sur la page **Automatismes**. Appuyez sur l'interrupteur de basculement (G) de la page Automatismes pour activer/

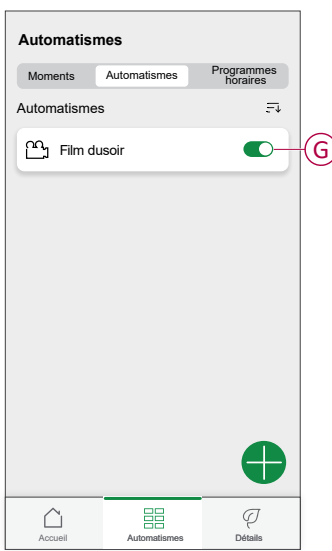

désactiver l'automatisme.

### **Édition de l'automatisme**

- 1. Sur la page **Accueil**, appuyez sur
- 2. Accédez à **Automation**, appuyez sur l'automatisation que vous souhaitez modifier.
- 3. Sur le **Modifier l'automatisation**, vous pouvez effectuer les modifications suivantes :
	- Changer l'icône
	- Renommer l'automatisme.
	- Appuyez sur chaque condition pour modifier les paramètres.
		- Pour supprimer une condition, faites-la glisser vers la gauche, puis appuyez sur  $\overline{(\begin{array}{c} \ldots \\ \ldots \end{array})}$  (A) pour la supprimer.
		- Toucher ⊕ **Ajouter des conditions** (B) pour ajouter une nouvelle condition.

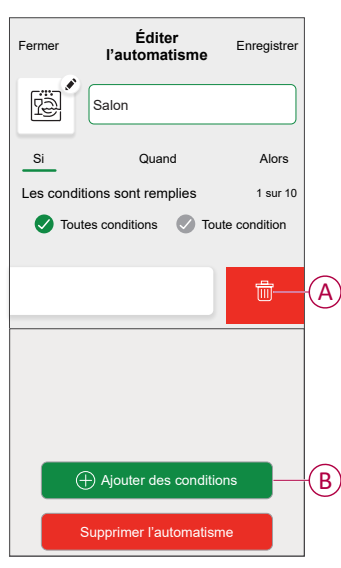

4. Toucher **Enregistrer** , pour enregistrer les modifications.

### **Suppression d'un automatisme**

- 1. Sur la page Accueil, appuyez sur **...**
- 2. Accédez à **Automation** , appuyez sur l'automatisation que vous souhaitez supprimer .
- 3. Sur le **Modifier l'automatisation** page, appuyez sur **Supprimer l'automatisation** (A) et lisez le message de confirmation, puis appuyez sur **OK** (B).

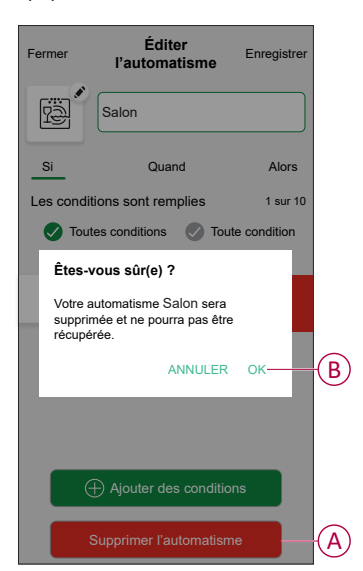

## <span id="page-22-0"></span>**Réinitialisation de l'appareil**

Vous pouvez réinitialiser manuellement l'équipement à ses valeurs par défaut.

Appuyez brièvement 3 fois (<0,5 s) sur le bouton-poussoir, puis appuyez une fois (>10 s) sur le bouton-poussoir.

Le voyant clignote en rouge au bout de 10 s, puis relâchez le bouton-poussoir.

Une fois la réinitialisation réussie, la LED cesse de clignoter. Ensuite, l'appareil redémarre et clignote en vert pendant quelques secondes.

**NOTE:** Après la réinitialisation, la LED devient orange, indiquant que l'appareil est prêt pour l'appairage.

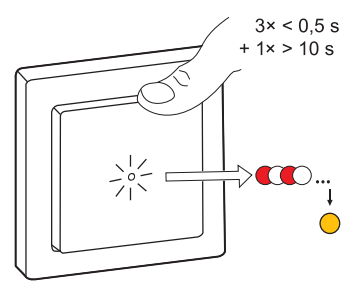

## <span id="page-22-1"></span>**Affichage LED**

#### **Appairage**

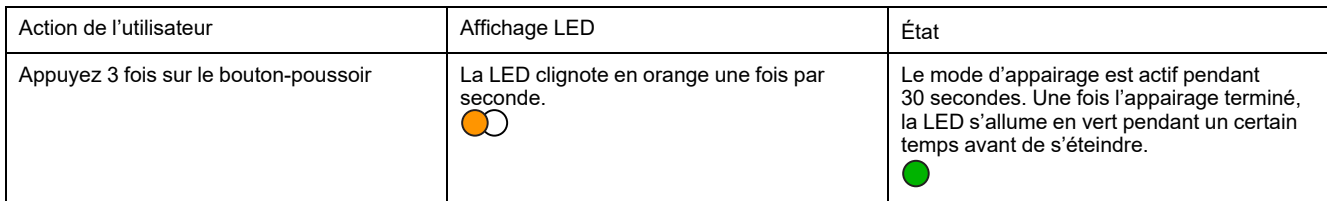

#### **Réinitialisation**

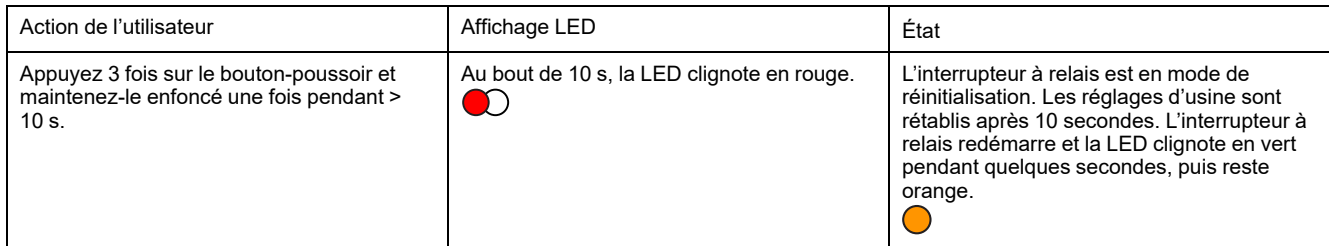

#### **Identification de l'appareil**

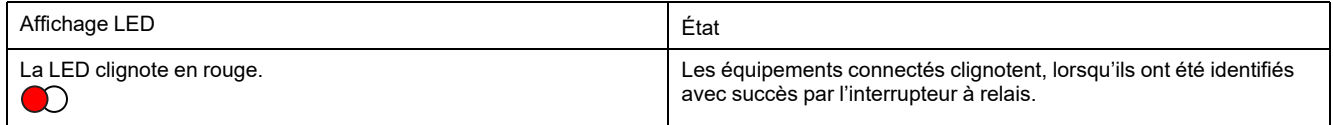

#### **Différents modes de connectivité**

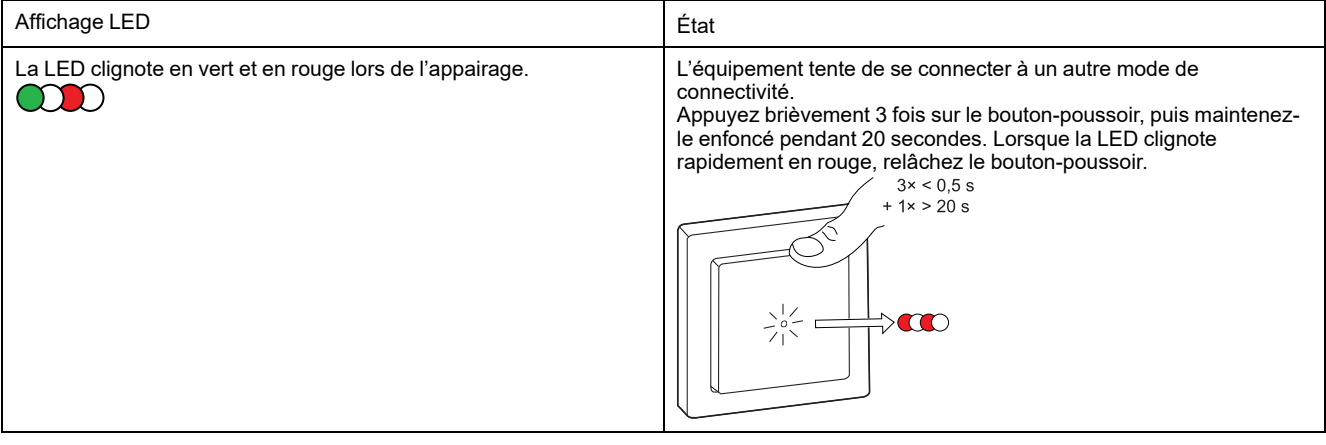

## <span id="page-24-0"></span>**Caractéristiques techniques**

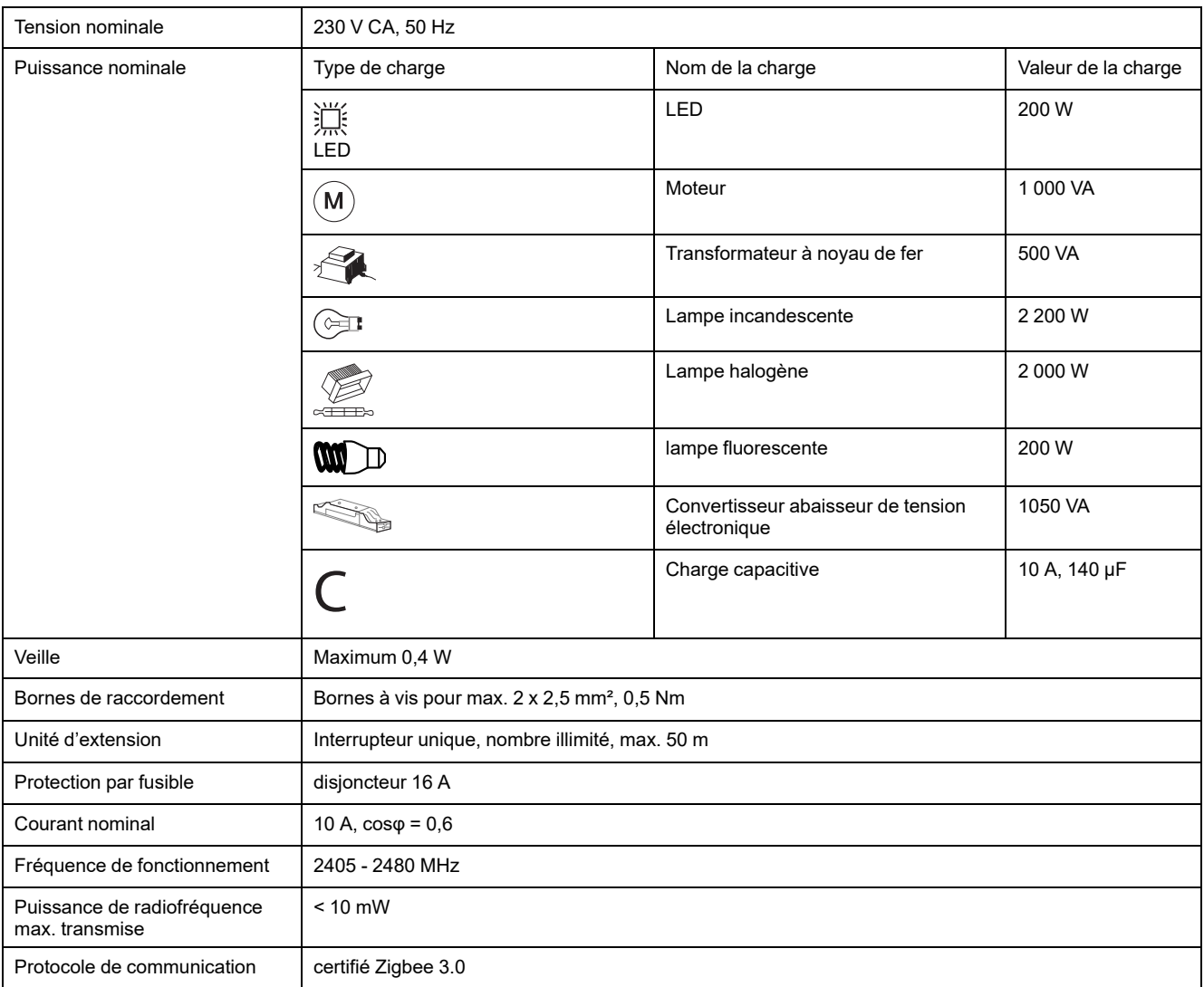

## **Conformité**

### **Informations de conformité pour les produits Green Premium**

Cliquez sur le lien ci-dessous pour en savoir plus sur la stratégie de produit Green Premium de Schneider Electric.

<https://checkaproduct.se.com/>

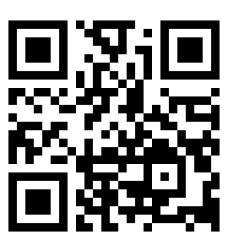

### **Informations générales sur les produits Green Premium**

Cliquez sur le lien ci-dessous pour en savoir plus sur la stratégie de produit Green Premium de Schneider Electric.

<https://www.schneider-electric.com/en/work/support/green-premium/>

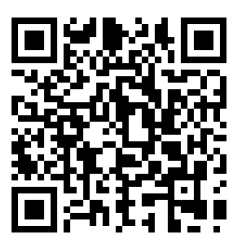

### **Déclaration UE de conformité**

Par la présente, Schneider Electric Industries, déclare que ce produit est conforme aux exigences essentielles et aux autres dispositions pertinentes de la DIRECTIVE SUR LES ÉQUIPEMENTS RADIOÉLECTRIQUES 2014/53/UE. La déclaration de conformité peut être téléchargée à l'adresse suivante : [se.com/docs.](https://www.se.com/ww/en/download/)

### **Marques**

Ce guide fait référence à des noms de systèmes et de marques qui sont des marques commerciales détenues par leurs propriétaires respectifs.

- Zigbee® est une marque déposée de la Connectivity Standards Alliance.
- Apple® et App Store® sont des marques commerciales ou des marques déposées d'Apple Inc.
- Google Play™ Store et Android™ sont des marques commerciales ou des marques déposées de Google Inc.
- Wi-Fi® est une marque déposée de Wi-Fi Alliance®.
- Wiser™ est une marque commerciale et la propriété de Schneider Electric, de ses filiales et sociétés affiliées.
- Amazon Alexa™ est une marque de AMAZON TECHNOLOGIES, INC.

• Google Home™ est une marque de Google INC.

Les autres marques et marques déposées sont la propriété de leurs détenteurs respectifs.

Schneider Electric 35 rue Joseph Monier 92500 Rueil-Malmaison France

+ 33 (0) 1 41 29 70 00

[www.se.com](https://www.se.com)

Les normes, spécifications et conceptions pouvant changer de temps à autre, veuillez demander la confirmation des informations figurant dans cette publication.

© 2022 – 2024 Schneider Electric. Tous droits réservés.

DUG\_Odace Relay Switch\_WH-02